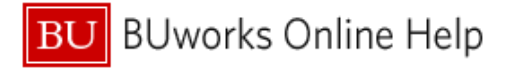

## **How to Handle Your Travel Card Refunded or Fraudulent Transactions**

This Quick Reference Guide demonstrates how to handle refunded OR fraudulent Travel Card transactions in your Concur profile.

**All Travel Card transactions must be expensed in your Concur profile, including fraudulent or refunded transactions.** 

**If you see fraudulent transactions on your Travel Card, you should first contact US BANK immediately at 1- 800-344-5696 to report the fraud and request a new card, then keep an eye on your Concur Travel and Expense Profile to ensure that the fraudulent charges have been refunded; this can take up one full billing cycle (i.e., 30 days).**

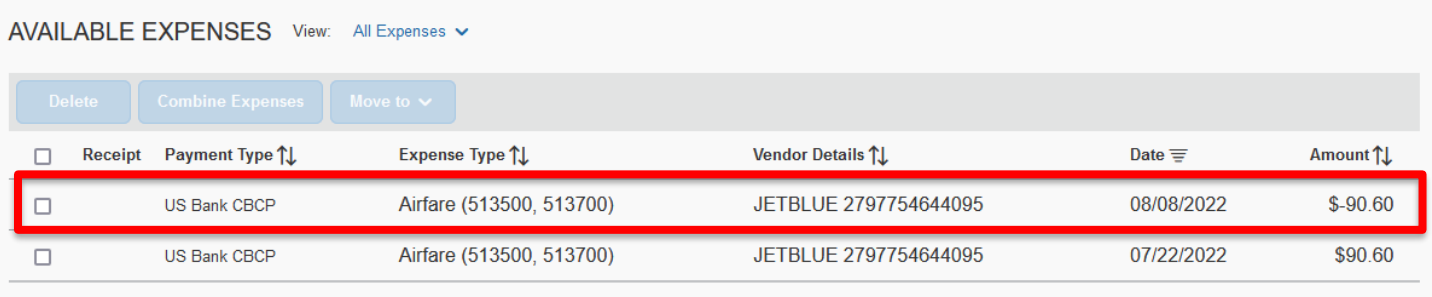

Displayed expenses: 2, Total: 2

## **Once the charges have been refunded, you will see the refund feed in as a negative dollar amountpictured above. You will then need to create and submit an expense report in Concur to clear the transactions from your profile.**

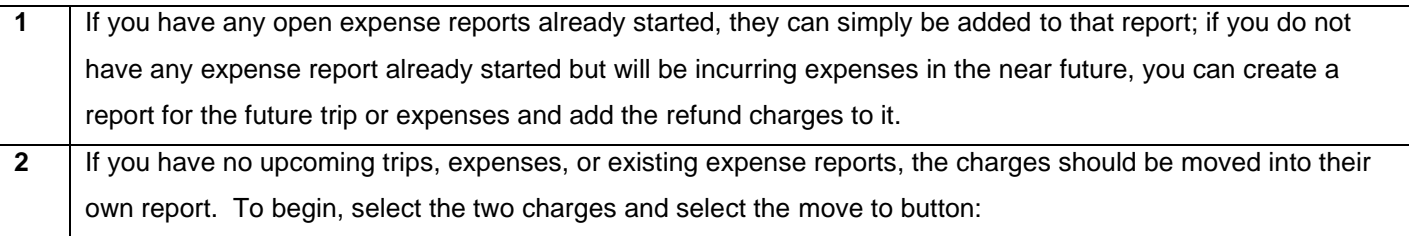

## AVAILABLE EXPENSES View: All Expenses v

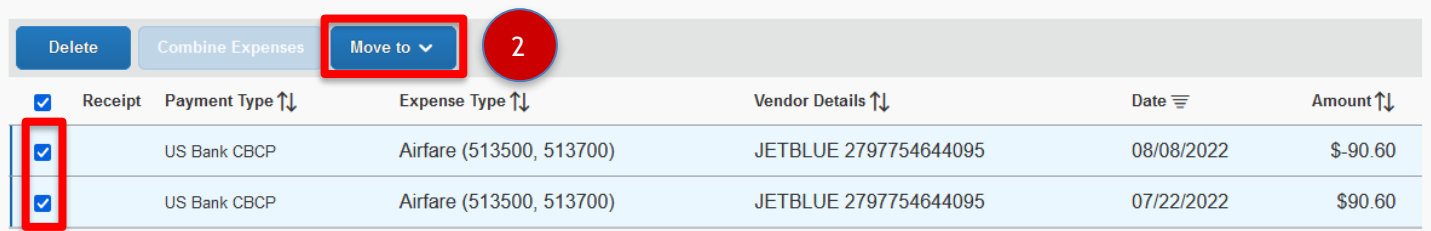

Displayed expenses: 2. Total: 2

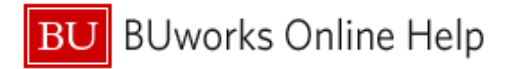

**If you are creating a new report that will only contain the refunds, the following information should be used to populate the Report Header:** 

**Report Name: Card Refund Trip Purpose: Other Travel Classification: Domestic Trip Start Date: Date of fraudulent or original charges Trip End Date: Date of refund Destination: United States**

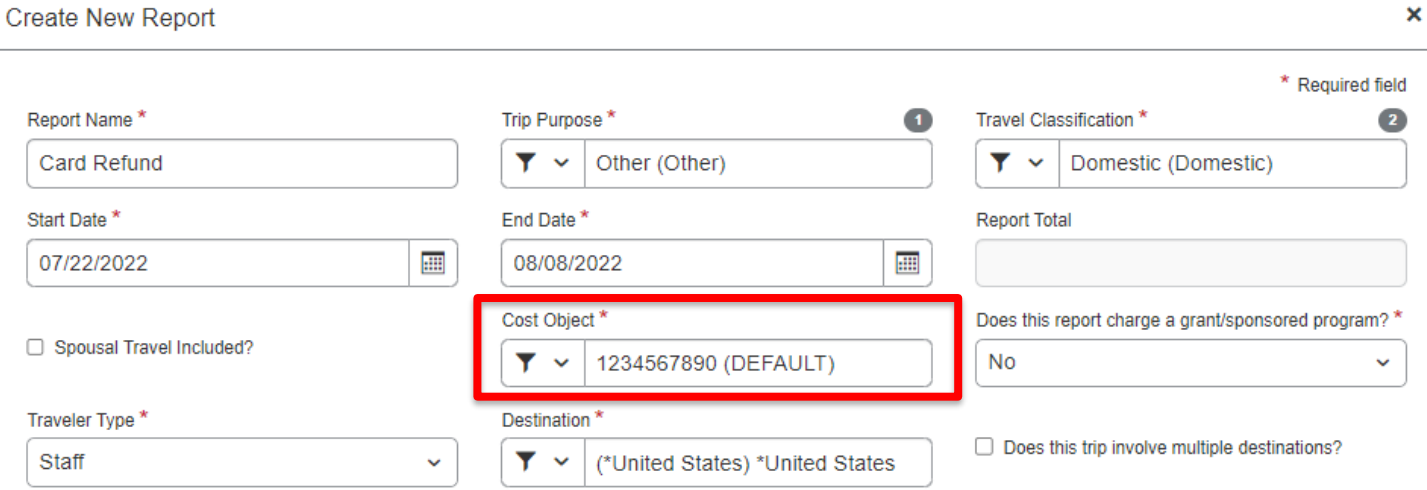

**The Cost Object should not be changed from the default account that appears in your report header - this will not be affected in any way as an expense report containing only refunded charges will balance out to zero dollars.** 

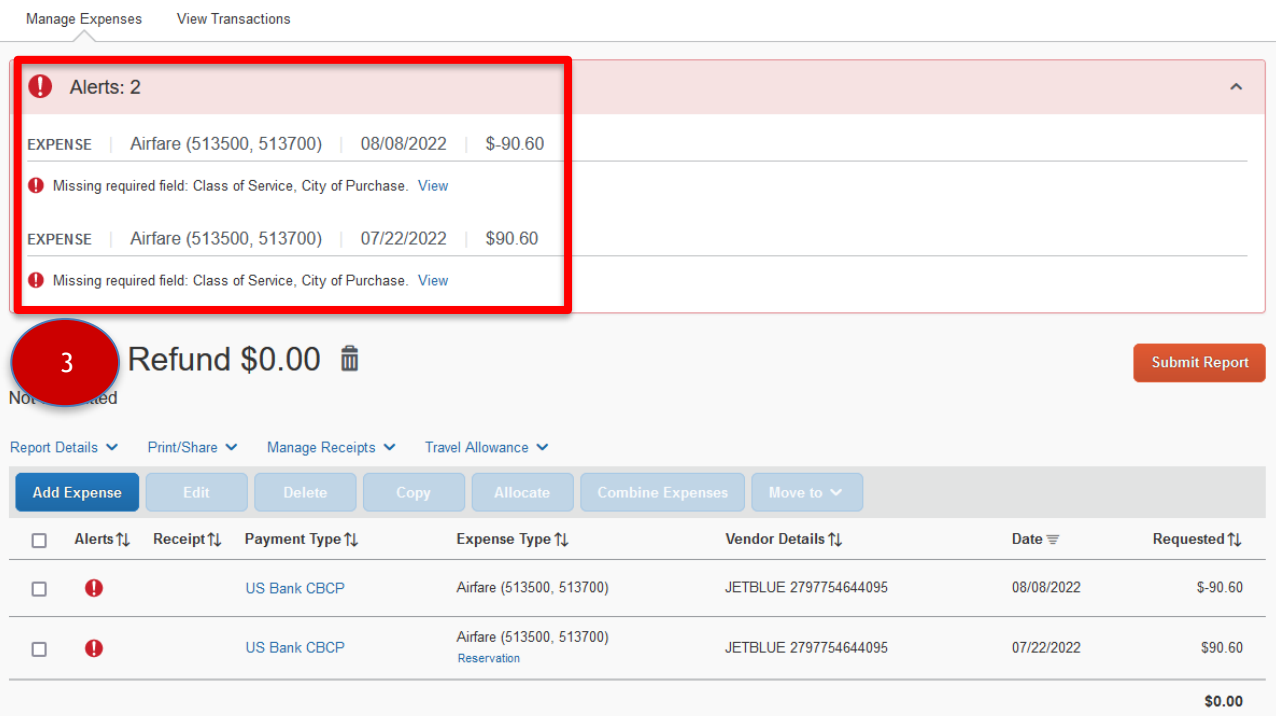

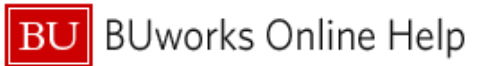

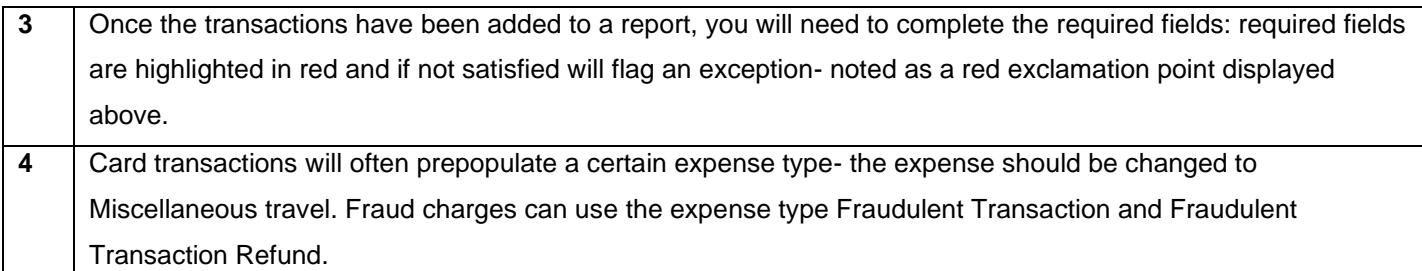

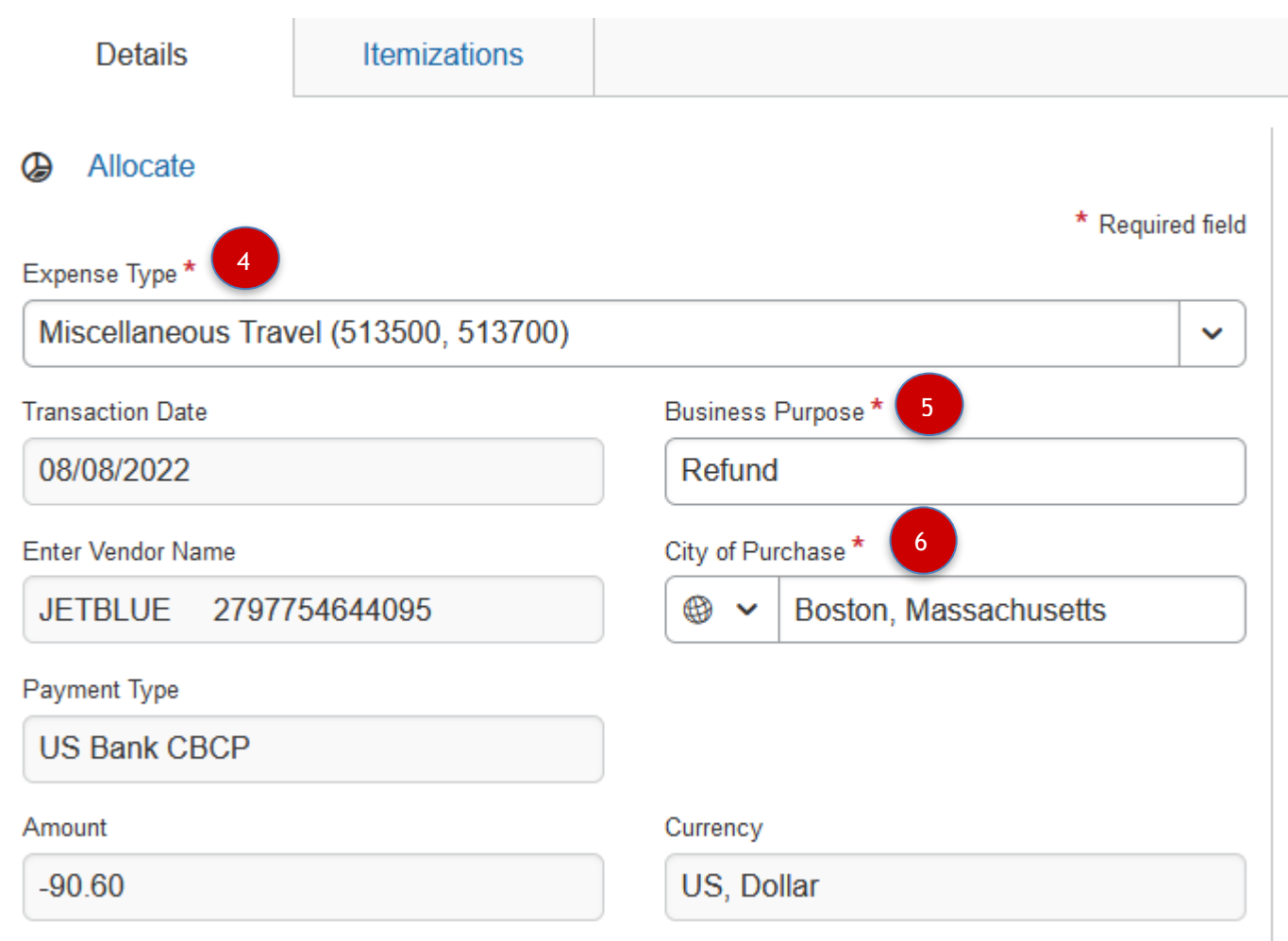

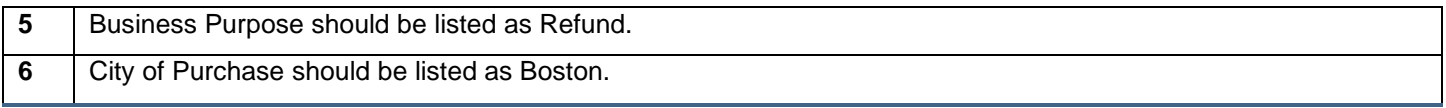

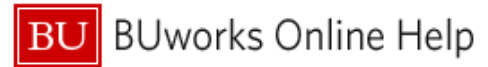

## Quick Reference Guide How to Handle Refunded or Fraudulent Transactions Concur Travel and Expense

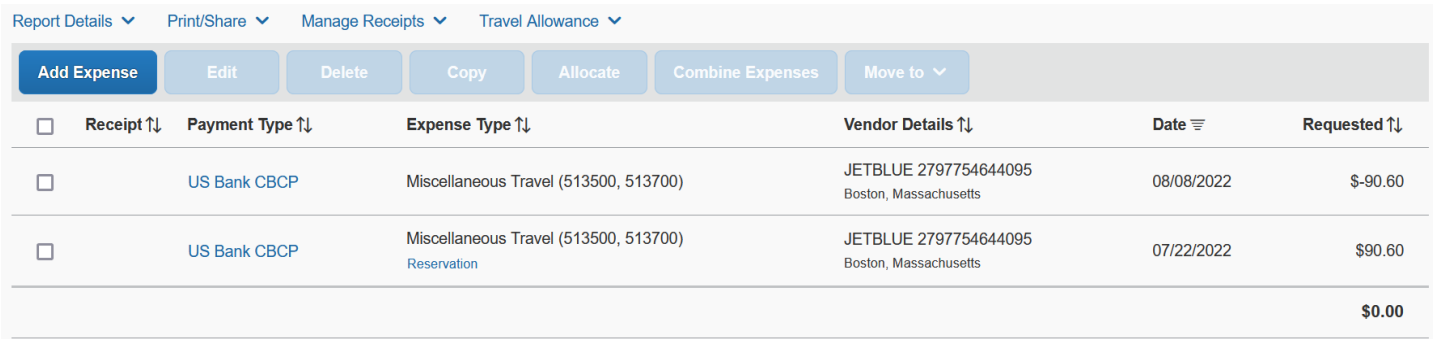

**Once this information is saved the only step remaining will be to attach a receipt to items greater than \$25. The missing receipt affidavit should be used – or if a delegate is preparing the report, they can simply attach a document stating the transaction was refunded. The report total will equal \$0.00**

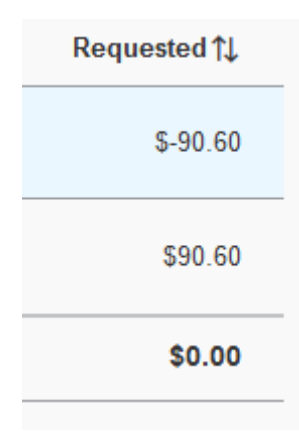